УТВЕРЖДЕНО ЛКЖТ.ЭН.50 5290-02 91 02 001-ЛУ

# **ПРИКЛАДНОЕ ПРОГРАММНОЕ ОБЕСПЕЧЕНИЕ**

# **«SMART-SERVER»**

**OPC модули** 

**Руководство пользователя**

**ЛКЖТ.ЭН.50 5290-02 91 02 001**

**Листов 15**

Инв. № подл<sub>.</sub> Подп. и дата Взам. инв. № Инв. № дубл. Подп. и дата дубл. №Инв. № Подп. и дата Инв. № подл.

# **СОДЕРЖАНИЕ**

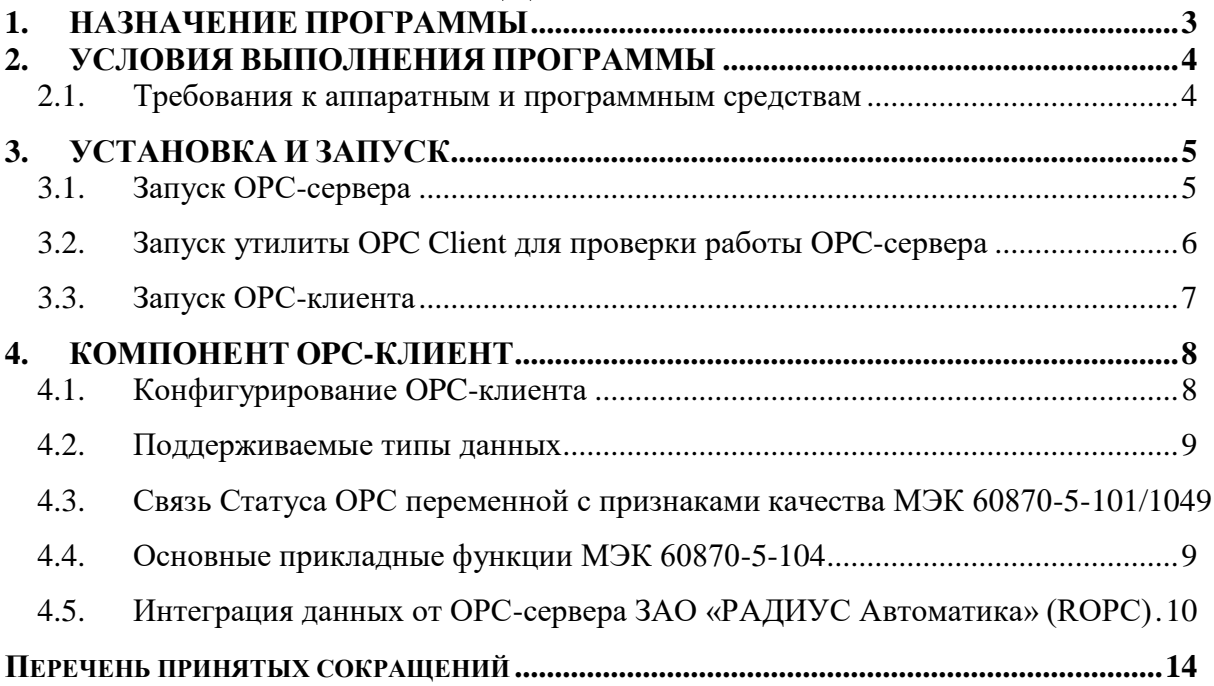

# ЛКЖТ.ЭН.50 5290-02 91 02 001 1. НАЗНАЧЕНИЕ ПРОГРАММЫ

<span id="page-2-0"></span>В качестве стандартного механизма межпрограммного обмена данными для связи с другими системами ППО «SMART-SERVER» использует интерфейс ОРС (OLE for Process Control). Стандарт ОРС основан на компонентной архитектуре и выпускается международной организацией **OPC** Foundation.

ППО «SMART-SERVER» обеспечивает публикацию своих данных в стандарте ОРС (значение, метка времени, статус качества), прием с верхнего уровня команд дистанционного управления и обратную передачу подтверждений выполнения команд.

ОРС сервер, входящий в состав коммуникационного сервера, построен по технологии Data Access 2.0 с использованием OPC Server Development Toolkit фирмы FactorySoft. Помимо стандартной функциональности ОРС сервера, обеспечивается возможность ведения журналов команд, проходящих через сервер, и журнала ошибок, а также мониторинг значений сигналов.

ОРС сервер обменивается данными с ППО «SMART-SERVER», используя ТРС/IР в качестве транспортного протокола.

# **2. УСЛОВИЯ ВЫПОЛНЕНИЯ ПРОГРАММЫ**

## <span id="page-3-0"></span>**2.1. Требования к аппаратным и программным средствам**

<span id="page-3-1"></span>Требования к аппаратным и программным средствам описаны в пункте «1.2 Минимальные требования к характеристикам ПК и системному ПО» документа «ЛКЖТ.ЭН.50 5290-03 13 01 001 Описание программы».

# ЛКЖТ.ЭН.50 5290-02 91 02 001 **3. УСТАНОВКА И ЗАПУСК**

<span id="page-4-0"></span>Подробная информация об установке ППО «SMART-SERVER», а также OPC компонентов – МЭК 60870-5-104 содержится в пункте «1. Установка ППО «SMART-SERVER»» документа «ЛКЖТ.ЭН.50 5290-03 96 01 001 По установке и настройке». Более подробно о запуске службы в пункте «2.4 Настройка автоматического запуска программы – служба XYNTService» документа «ЛКЖТ.ЭН.50 5290-03 96 01 001 По установке и настройке».

### **3.1. Запуск OPC-сервера**

<span id="page-4-1"></span>Запуск ОРС-сервера осуществляется двойным щелчком по иконке приложения Cpps2Opc.exe из директории OPC-Server. В появившемся диалоговом окне «Открыть файл» необходимо выбрать конфигурационный файл. Файл конфигурации создается программой «Конфигуратор» (описание работы с конфигуратором содержится в документе ЛКЖТ.ЭН.50 5290-02 91 01-1 001 «Руководство пользователя Часть 1»). В программе «ОРС-сервер» необходимо установить номер порта ЦППС 5501. Для этого в меню ОРС-сервера выберите пункт Settings\Change configuration. В появившемся окне «Настройки» измените номер порта с 5500 на 5501 и нажмите кнопку «Применить».

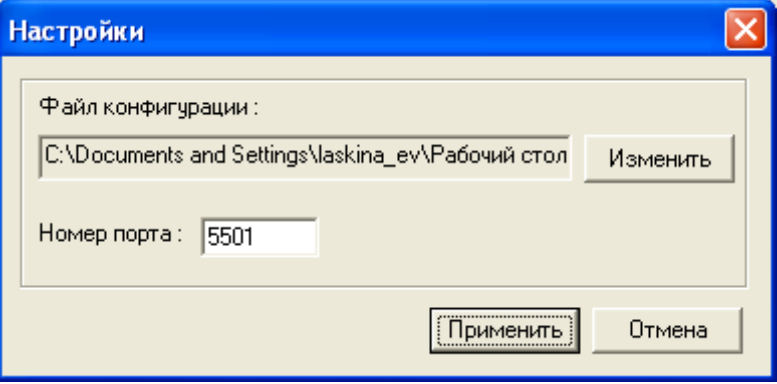

Рисунок 1 – Окно «Настройки» OPC-Server

**ВНИМАНИЕ!** НА ОС WINDOWS 7 И ВЫШЕ ДЛЯ ИЗМЕНЕНИЯ КОНФИГУРАЦИИ ТРЕБУЕТСЯ ЗАПУСК ПРИЛОЖЕНИЯ ОТ ИМЕНИ АДМИНИСТРАТОРА.

#### Запуск утилиты ОРС Client для проверки работы ОРС-сервера  $3.2.$

<span id="page-5-0"></span>Для проверки работы OPC-сервера можно использовать утилиту OPC Client.exe, расположенную в папке OPC-Server. Главное окно программы представлено на рисунке (Рисунок  $2)$ .

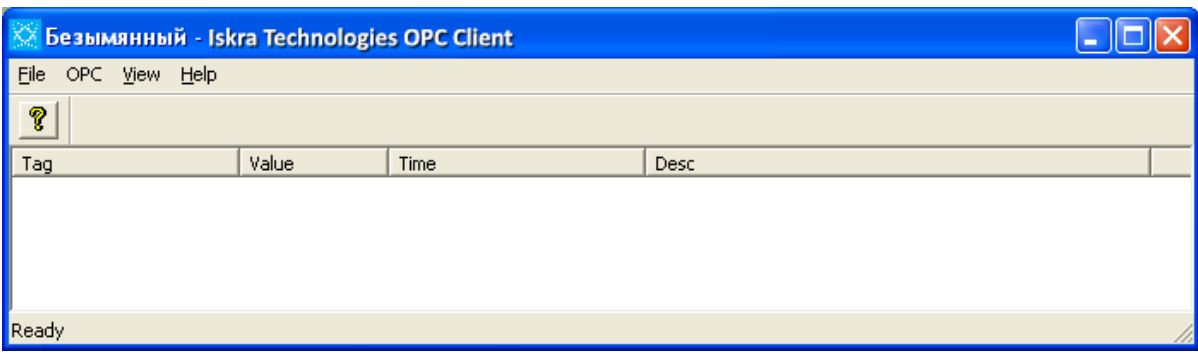

Рисунок 2 – Главное меню программы «ОРС Client»

<span id="page-5-1"></span>Добавление данных, получаемых от OPC-Server, осуществляется следующим образом:

- В главном меню программы «OPC Client» выберите OPC\Connect. В появившемся окне «Select OPC Server» (Рисунок 3) выберите из списка доступных серверов (Available servers) IskraTechno.Cpps2Opc.1 и нажмите кнопку «ОК».

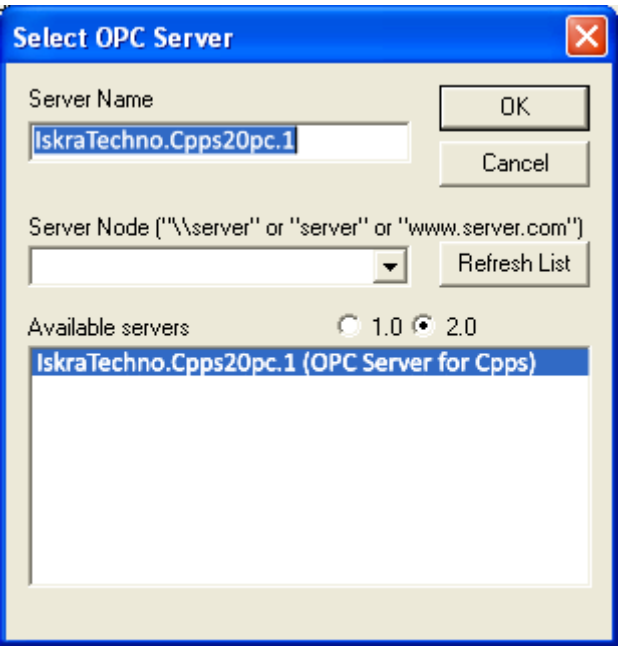

Рисунок 3 – Окно «Select OPC Server» приложения «OPC Client»

<span id="page-5-2"></span>- Для добавления данных выберите пункт меню OPC\ Add Item.

Внимание! Не путать утилиту ОРС Client.exe и ОРС-клиент (Opc2Iec104Server.exe).

## **3.3. Запуск OPC-клиента**

<span id="page-6-0"></span>Запуск ОРС-клиента осуществляется двойным щелчком по иконке приложения Opc2Iec104Server.exe из директории OPC2IEC.

При запуске приложение обращается к файлу конфигурации – Opc2Iec.csv.

Конфигурационный файл должен находиться в каталоге запуска приложения. Подробно о конфигурировании OPC-клиента в пункте 4.1 Конфигурирование OPC-клиента.

# 4. КОМПОНЕНТ ОРС-КЛИЕНТ

<span id="page-7-0"></span>Модуль Opc2Iec104Server.exe находится в папке OPC2IEC и предназначен для интеграции данных от OPC-серверов сторонних производителей в ППО «SMART-SERVER».

При запуске приложения на выполнение ОРС-сервер, к которому предполагается подключение, должен быть запущен.

#### <span id="page-7-1"></span> $4.1.$ Конфигурирование ОРС-клиента

Файл может быть создан при помощи MS Excel или любого текстового редактора.

Структура файла:

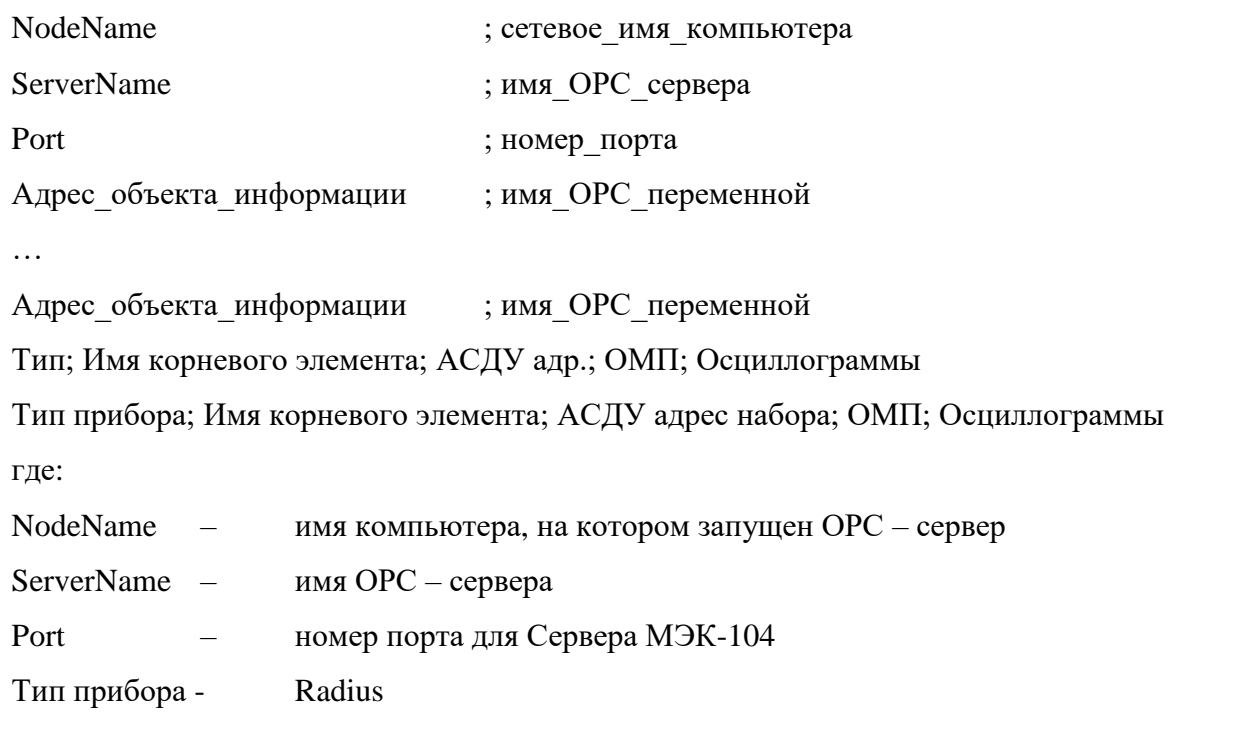

Имя корневого элемента - ОРС-идентификатор устройства в Конфигураторе ROPC, который выступает в роли корневого элемента в модуле Opc2Iec104Server.exe

АСДУ адрес набора - общий адрес АСДУ для набора ОРС-переменных, описывающих события о повреждениях (любое число, не равное 1)

ОМП - значение флажка «Прием данных о повреждениях» (0 или 1)

Осциллограммы - значение флажка «Прием осциллограмм» (0 или 1)

Символ (; ) является обязательным.

<span id="page-8-0"></span>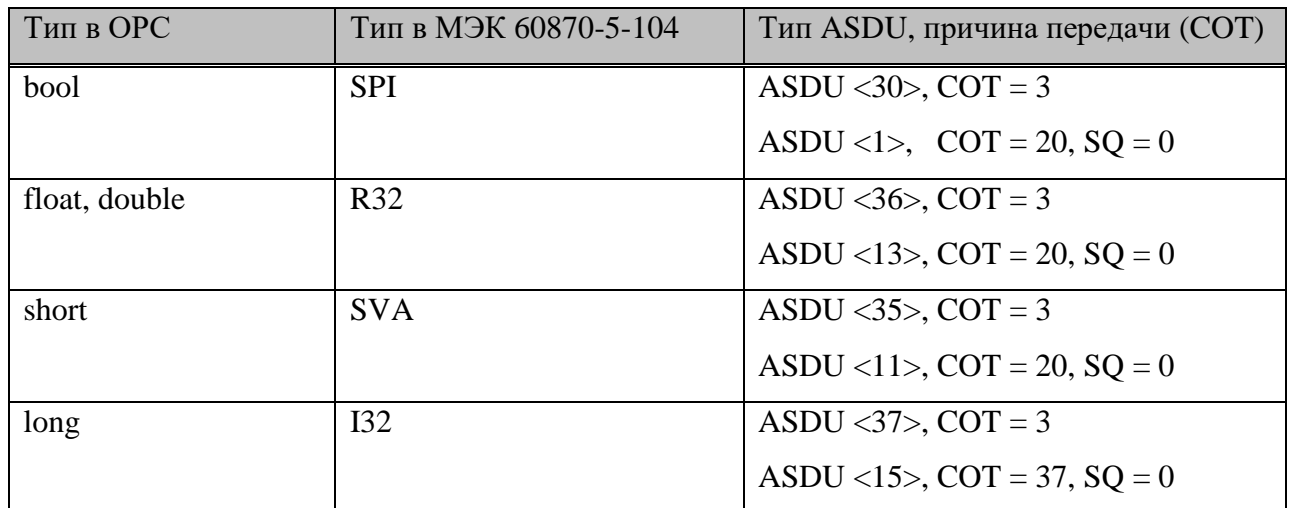

#### $4.2.$ Поддерживаемые типы данных

#### $4.3.$ Связь Статуса ОРС переменной с признаками качества МЭК 60870-5-101/104

<span id="page-8-1"></span>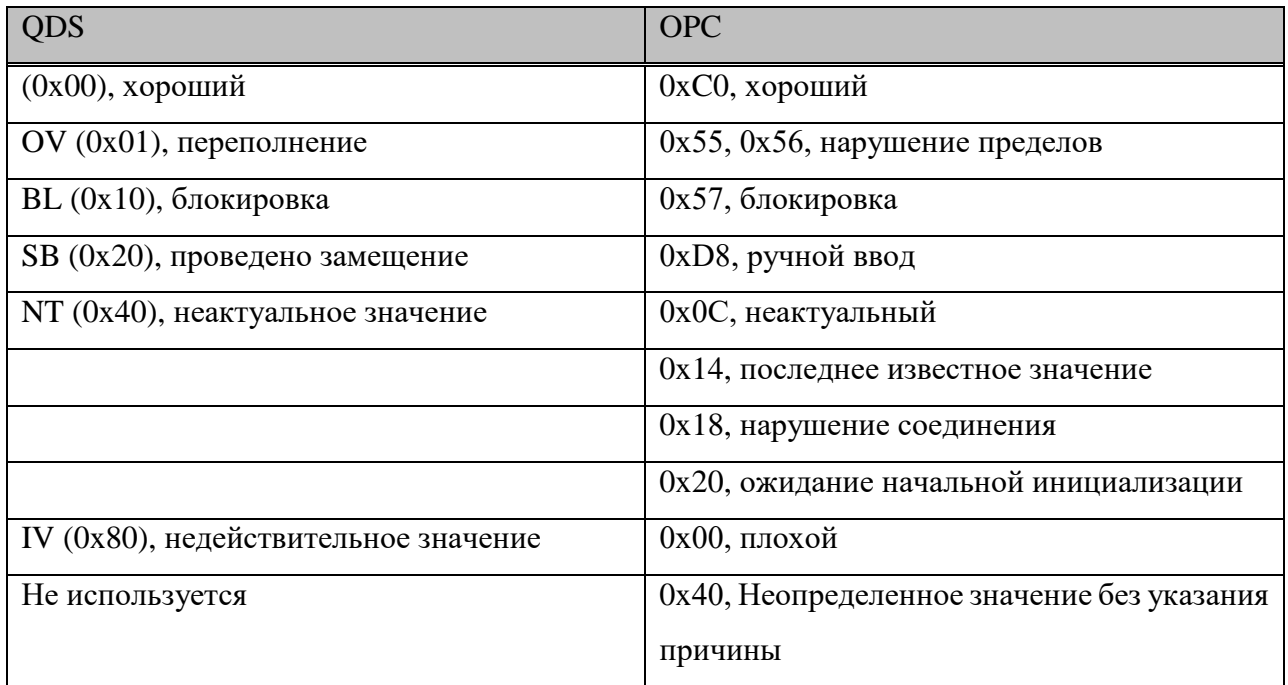

При потере соединения с ОРС-сервером все переменные, имевшие статус «Хороший», получают статус «Неактуальное значение» - 0x40, остальные - «Недействительное значение» - 0x80.

#### <span id="page-8-2"></span>4.4. Основные прикладные функции МЭК 60870-5-104

### Спорадическая передача

 $\boxtimes$  Спорадическая передача

### Опрос станции

 $\boxtimes$ Общий опрос станции

### Передача интегральных сумм

 $\boxtimes$  Общий запрос счетчиков

#### Интеграция данных от ОРС-сервера ЗАО «РАДИУС Автоматика» (ROPC)  $4.5.$

<span id="page-9-0"></span>Программное обеспечение ROPC входит в состав пакета программ СТАРТ-2ПС, последняя версия которого доступна для бесплатного скачивания на сайте производителя.

При установке СТАРТ-2ПС необходимо выбрать все компоненты, относящиеся к ОРСсерверу. ROPC устанавливается и работает как служба Windows. Программное обеспечение оперативного контроля устанавливать не требуется.

Настройка ROPC осуществляется с помощью программы Конфигуратор ROPC.

Подробное описание программы конфигурирования приведено в документе «Программное обеспечение СТАРТ-2ПС. Руководство оператора», раздел 4.2.1.1. Настройка сервера терминалов **P3A.** 

Для интеграции данных от ROPC в сервер ССПТИ необходимо выполнить:

- конфигурирование **ROPC** (устройства, каналы связи, задания) см. раздел 5.5.1.
- конфигурирование модуля Opc2Iec104Server.exe см. раздел 5.5.2.

### 4.5.1. Конфигурирование ROPC

Запустите программу Конфигуратор ROPC. В левой части главного окна программы добавьте канал связи, устройство, задание. На панели, в правой части главного окна программы, осуществите настройку свойств для созданных объектов:

- канал связи

- устройство привязать к заданному каналу связи; задать ОРС-идентификатор, который далее будет выступать в роли корневого элемента в модуле Opc2Iec104Server.exe; задать тип устройства.
- задание как часто будет осуществляться проверка на наличие новых событий и осциллограмм. Флажки «Считать новые события», «Считать новые осциллограммы» обязательно должны быть установлены, в противном случае устройства не будут опрашиваться, не будут считываться события и осциллограммы.

Сохраните конфигурацию, щелкнув на значке «дискета» панели инструментов главного окна программы.

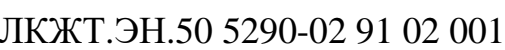

11

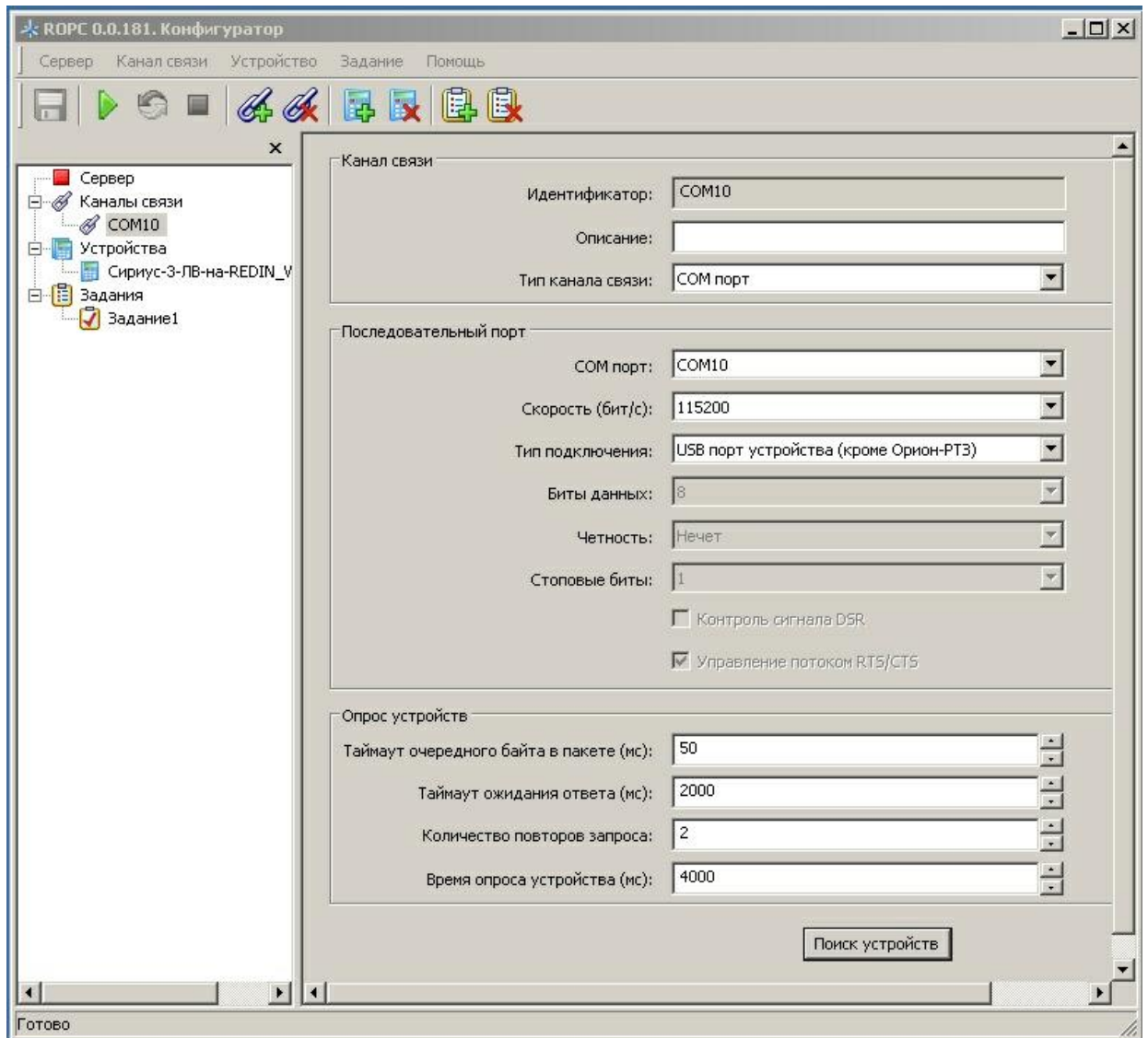

Рисунок 4 - Главное окно программы Конфигуратор ROPC

Подробное описание программы конфигурирования приведено в документе «Программное обеспечение СТАРТ-2ПС. Руководство оператора», раздел 4.2.1.1. Настройка сервера терминалов  $P3A$ 

### 4.5.2. Конфигурирование модуля Opc2Iec104Server.exe

Запустите модуль Opc2Iec104Server.exe. Если файл конфигурации не был создан, появится несколько сообщений «Файл Opc2Iec.csv не найден». Закройте сообщения.

Для создания новой конфигурации требуется выполнить следующие действия:

- выбрать пункт меню «ОРС\Подключить». В списке «Available servers» выбрать ROPC.
- выбрать пункт меню «ОРС\Добавить переменную». В появившемся списке можно увидеть все устройства, описанные в Конфигураторе ROPC.

- выбрать устройство, добавить интересующие ОРС-переменные. При добавлении ОРСпеременной можно сразу указать адрес, с которым переменная будет передаваться по протоколу МЭК 60870-5-104. Общий адрес ASDU передаваемых переменных по умолчанию равен 1 и не может быть изменен.
- нажать на панели инструментов кнопку сохранения (экспорта) конфигурации EX В каталоге запуска программы Opc2Iec104Server.exe создается файл конфигурации Opc2Iec.csv. Файл конфигурации можно отредактировать любым текстовым редактором.

Информацию о месте повреждения и принимаемых осциллограммах можно добавить вручную, отредактировав файл конфигурации (см. п.4.1) или выполнив следующие действия:

- выбрать пункт меню «ОРС\Добавить источник осциллограмм и/или ОМП».
- в появившемся окне «Добавить устройство» задать тип устройства (в текущей версии реализован только один тип устройств - Radius), указать общий адрес АСДУ для набора ОРС-переменных, описывающих события о повреждениях. Можно указать любое число, не равное 1, т.к. данный адрес уже используется. Для приема осциллограмм и данных о повреждениях необходимо установить соответствующие флажки. После заполнения всех полей нажать кнопку «Добавить».
- сохранить конфигурацию, нажав на кнопку  $\frac{EX}{X}$  на панели инструментов.

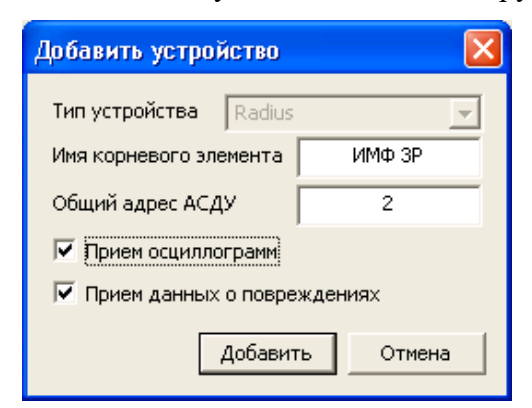

Рисунок 5 - Окно «Добавить устройство»

Opc2Iec104Server.exe автоматически набор ОРС-переменных, Программа создает описывающих события о повреждениях. В него входят следующие ОРС-переменные:

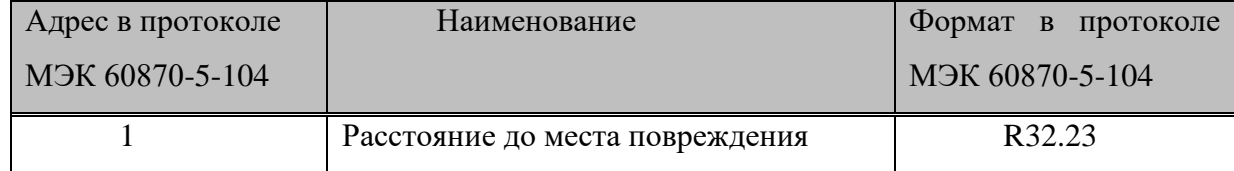

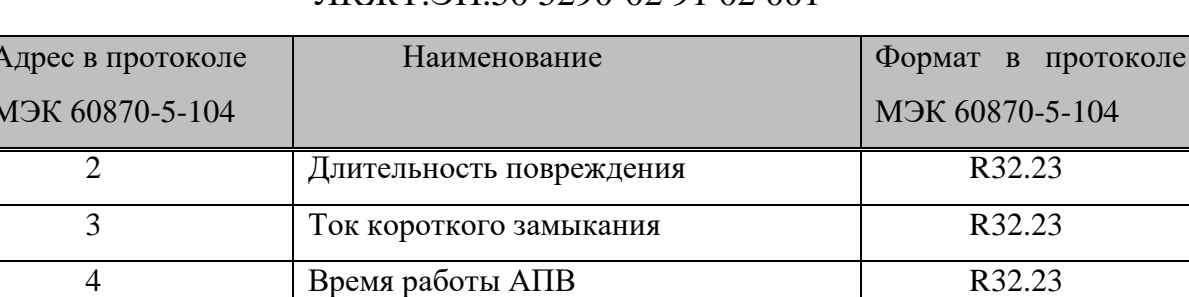

 $\overline{\text{SVA}}$ 

## ЛКЖТЭН 50 5290-02 91 02 001

Принимаемые осциллограммы будут сохраняться в каталоге запуска программы Opc2Iec104Server.exe. Формат осциллограмм соответствует стандарту COMTRADE, т.е. каждая осциллограмма состоит из двух файлов - \*.cfg и \*.dat. Имя файла имеет следующий вид:

Тип короткого замыкания

имя корневого элемента - год.месяц.число ЧЧММСС.миллисекунды,

где ЧЧ - часы, ММ - минуты, СС - секунды.

### 4.5.3. Отображение принятых данных

 $\overline{\mathbf{5}}$ 

Окно программы Opc2Iec104Server.exe содержит лист событий, который представляет собой список событий и осциллограмм, зарегистрированных устройством.

Программа Opc2Iec104Server.exe выбирает последнее по дате возникновения событие и передает полученные данные по указанным выше адресам в протоколе МЭК 60870-5-104.

При наличии несчитанных осциллограмм программа автоматически сохраняет их на диске в каталоге запуска. Программа ведет список уже считанных осциллограмм в файле имя корневого элемента.osc.idx. Файл имеет бинарную структуру и содержит номер последней считанной осциллограммы в формате unsigned LONGLONG. Если данный файл будет удален пользователем, то при запуске программы все имеющиеся осциллограммы будут считаны заново.

# **Перечень принятых сокращений**

- <span id="page-13-0"></span>АСУ ТП – автоматизированная система управления технологических процессов;
- ОС операционная система;
- ПО программное обеспечение;
- ППО прикладное программное обеспечение;
- ССПИ система сбора и передачи информации;
- ССПТИ система сбора и передачи технологической информации;
- ЦППС центральная приемо-передающая станция.

# **ЛИСТ РЕГИСТРАЦИИ ИЗМЕНЕНИЙ**

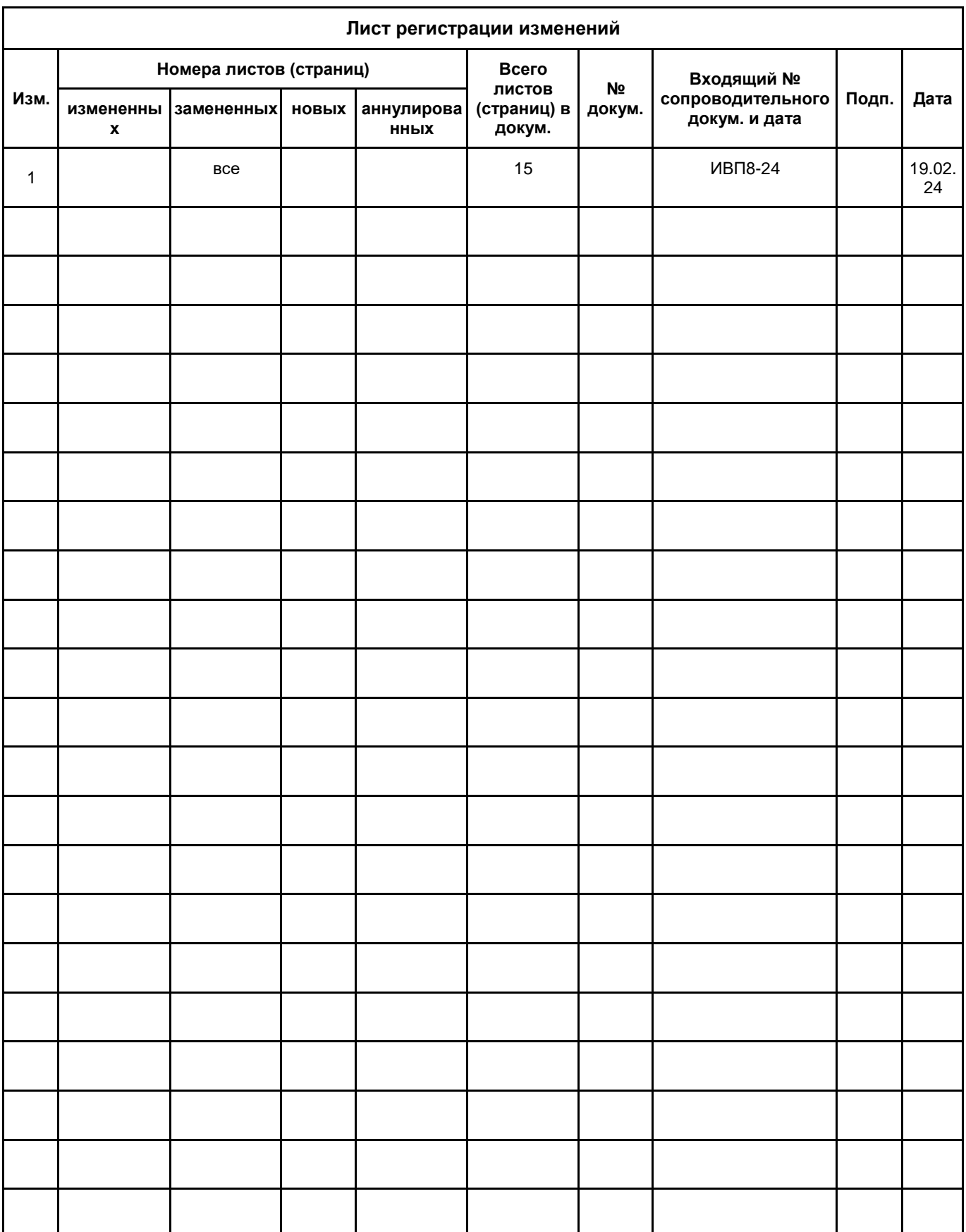